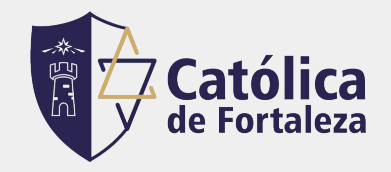

# **Tutorial para Anexar Passaporte Sanitário**

#### **1. Acesse sua matrícula pelo Gennera e depois clique no menu "Sala de Aula"** (canto esquerdo):

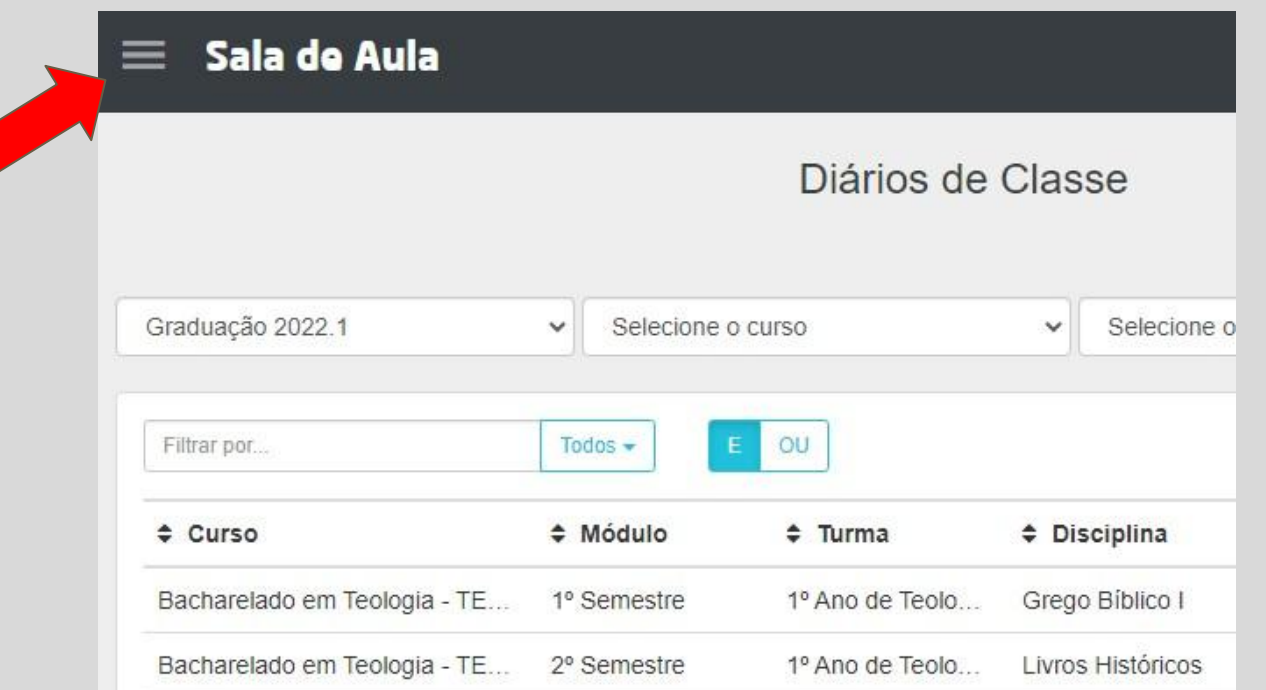

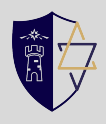

## **2. Em seguida clique em"Protocolos":**

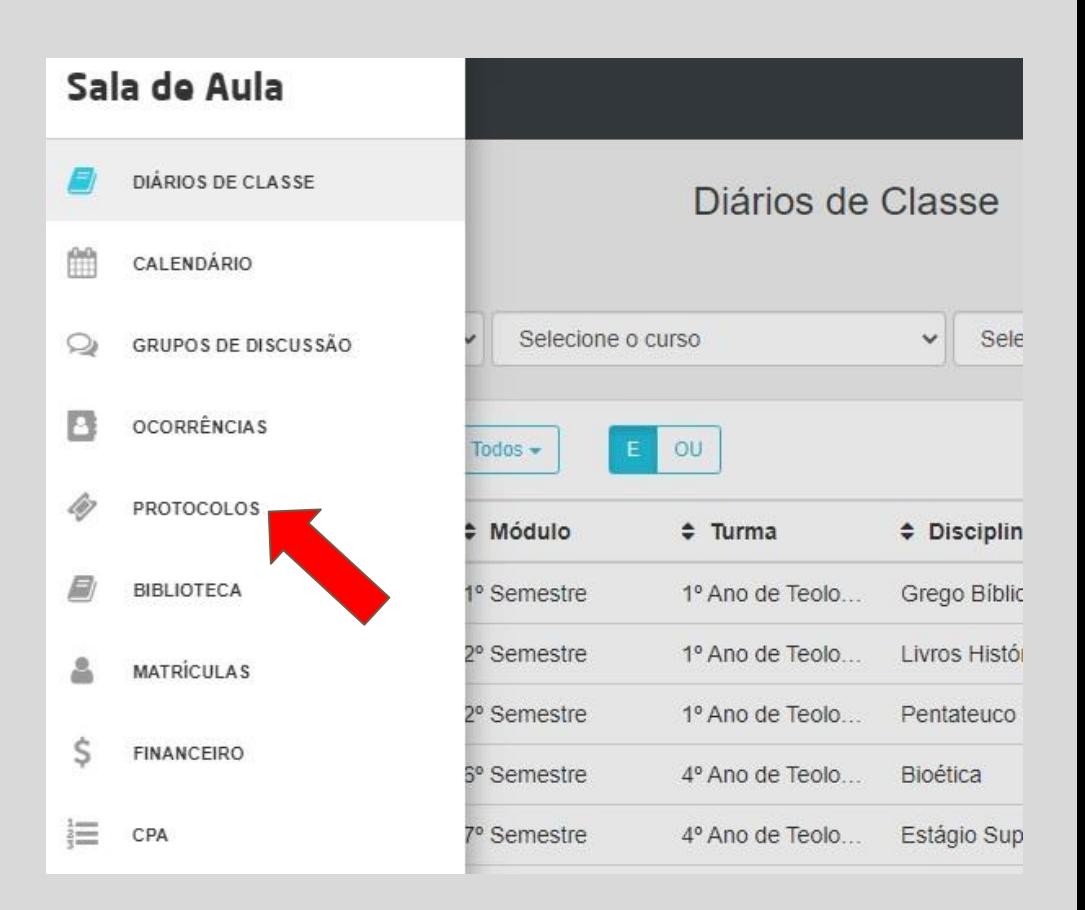

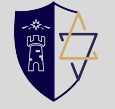

## **3. Clique em "+ Protocolo":**

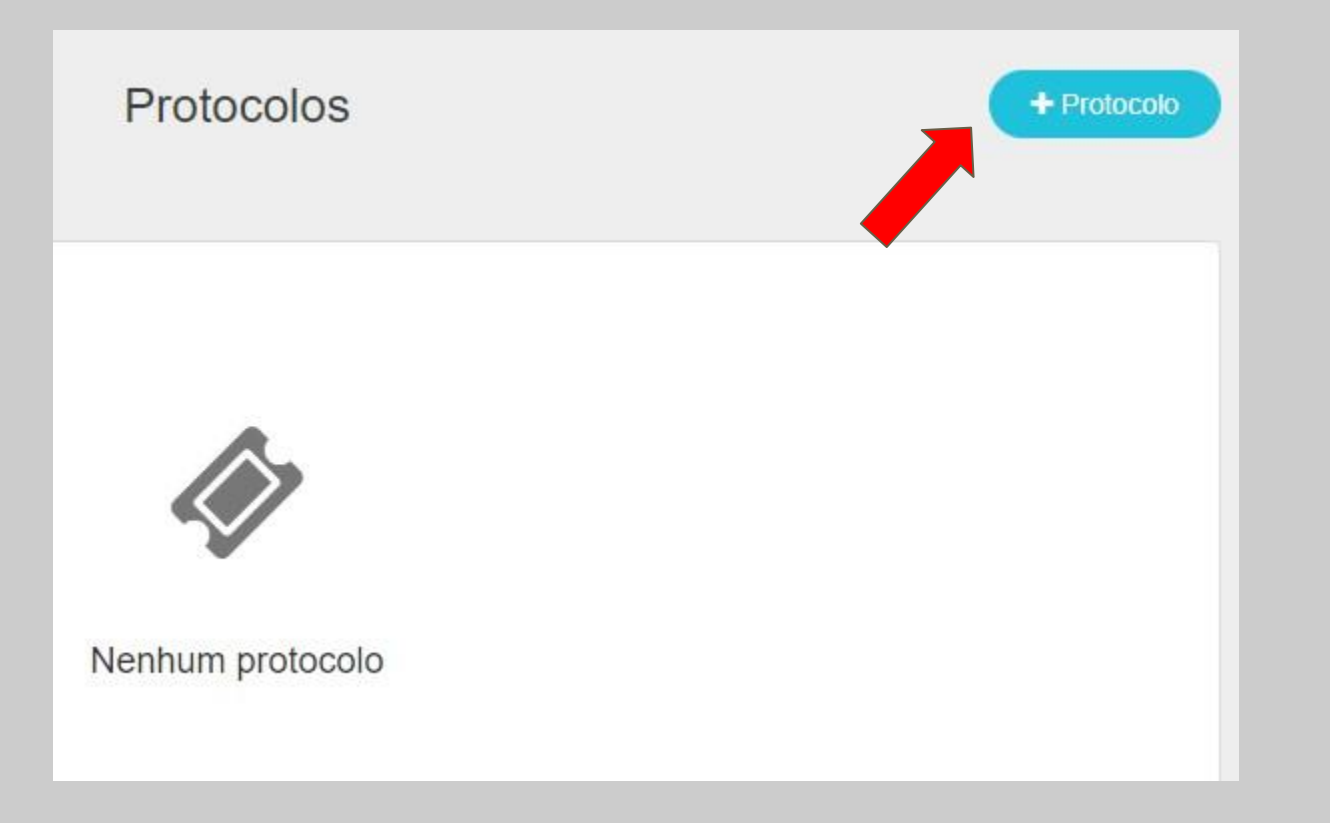

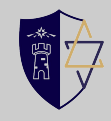

# **4. Preencha o "assunto", escolha o "tipo de protocolo" e depois em "próximo"::**

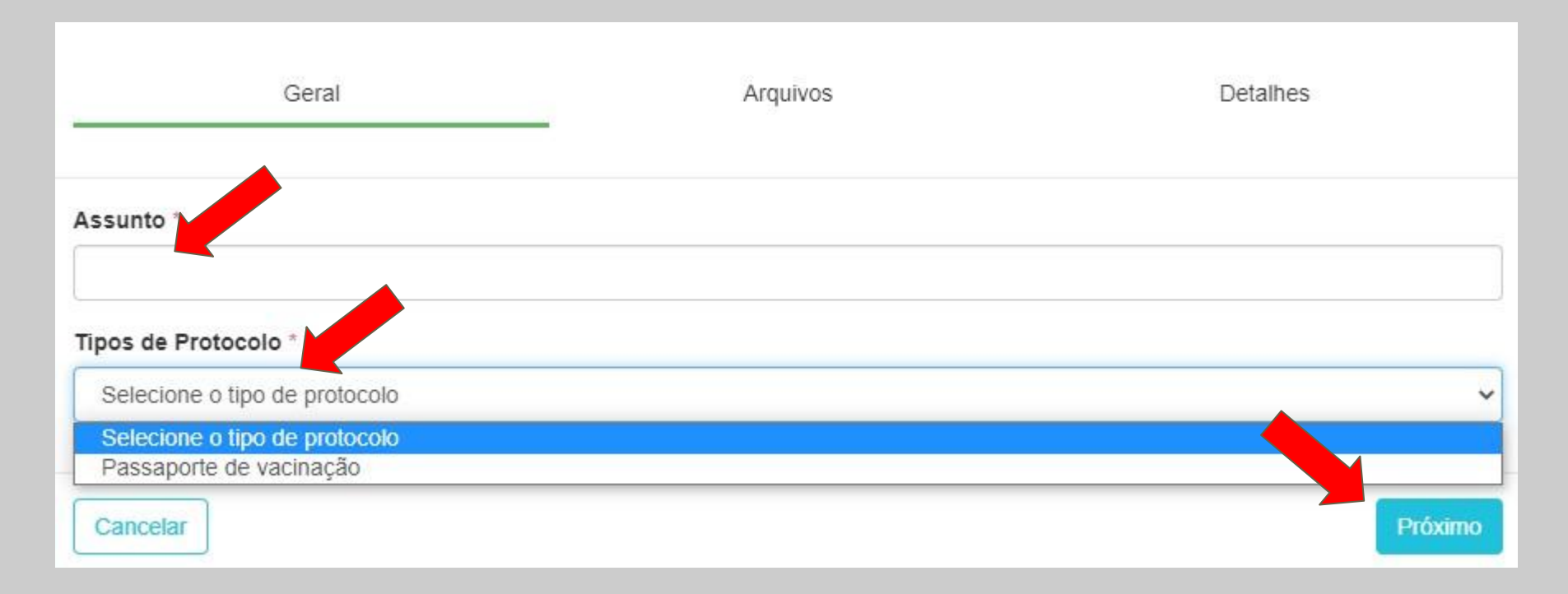

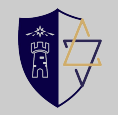

### **5. Clique em "+" para adicionar o arquivo (jpg ou pdf) e depois clique em "próximo":**

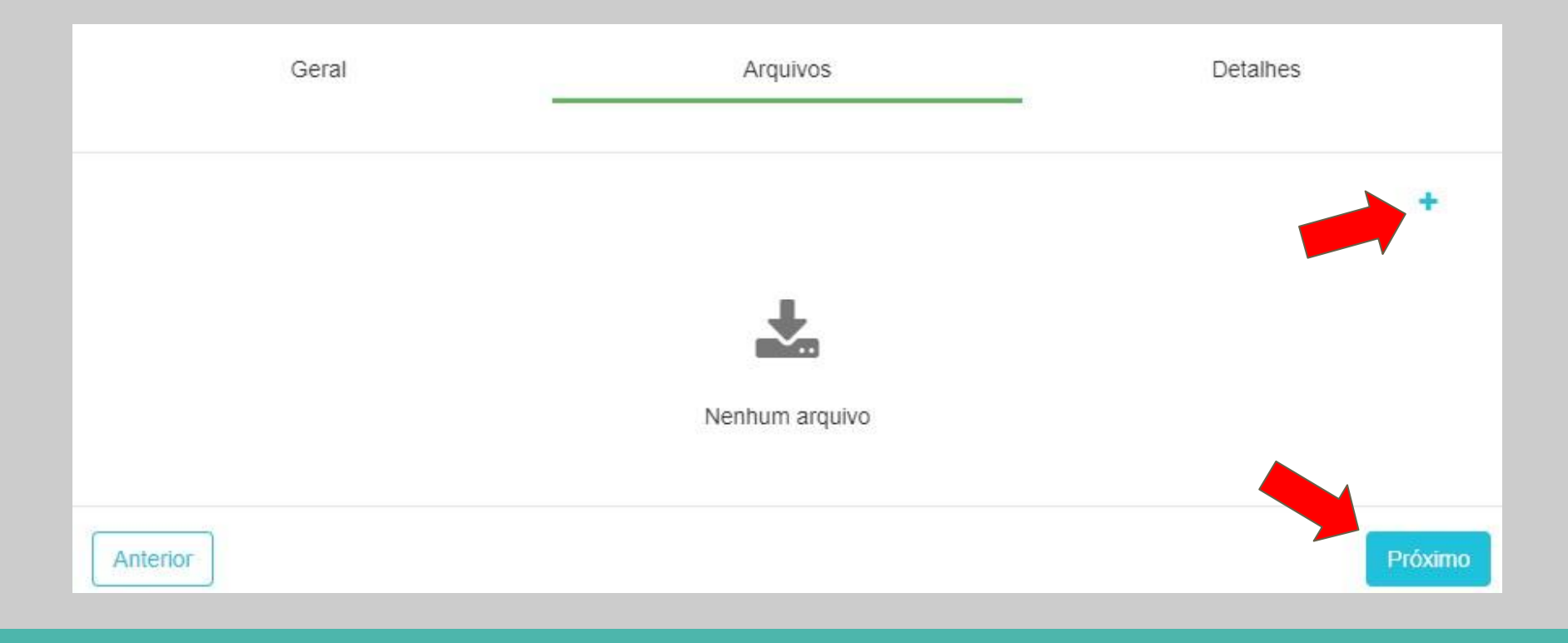

**6. Em detalhes, é preciso colocar alguma informação (ex.: seu nome). Confira se está tudo correto e clique em salvar.**

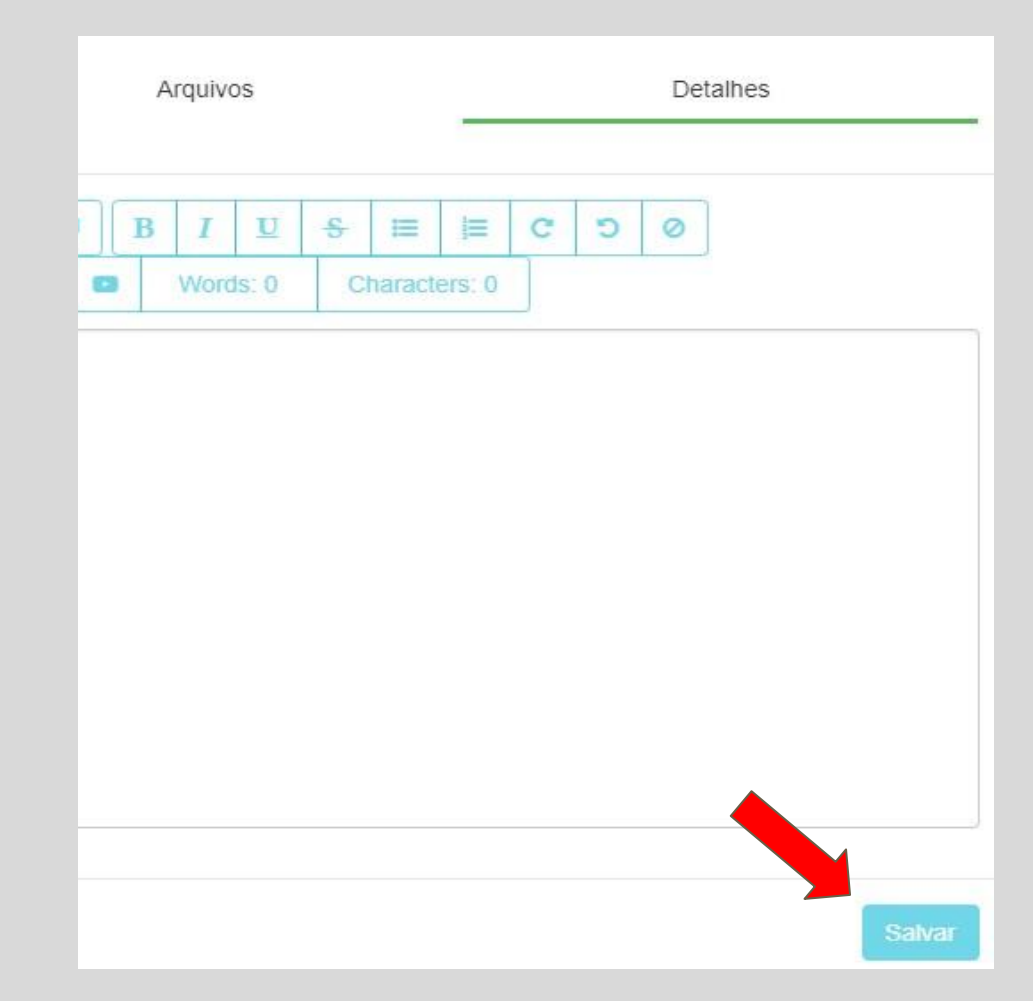

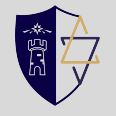